### Anleitung zur Eingabe Ihrer voraussichtlichen Betreuungskapazitäten

Jahresabfrage

Rufen Sie die Schulpraxis-Startseite unte[r https://uspace.univie.ac.at/web/schulpraxis](https://uspace.univie.ac.at/web/schulpraxis) auf und loggen Sie sich mit Ihrem u:account ein.

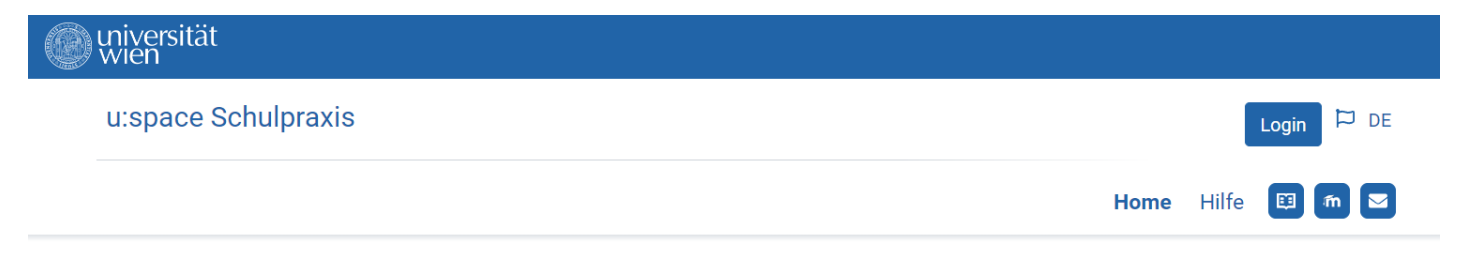

Home

## Portal Schulpraxis Lehramt

Die Pädagogisch-praktischen Studien (PPS) sind ein wichtiger Bestandteil der neuen Lehrer\*innenausbildung für die Sekundarstufe im Verbund Nord-Ost. Die Mentor\*innen bieten unseren Studierenden die Möglichkeit, Praktika in der Schule zu absolvieren und einen wertvollen Einblick in ihr zukünftiges Berufsfeld zu erhalten.

Für die Anmeldung als Mentor\*in und zur Verwaltung Ihrer Daten loggen Sie sich bitte in u:space mit Ihrem u:account ein. Detaillierte Anleitungen zur Registrierung und Verwaltung finden Sie unter Hilfe.

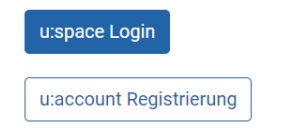

Alternativ können Sie sich auch über [https://uspace.univie.ac.at](https://uspace.univie.ac.at/) einloggen.

Über den Link "Jahresabfrage" werden Sie zur Jahresabfrage weitergeleitet, wo Sie Ihre voraussichtlichen Betreuungskapazitäten eingeben können.

## universität<br>wien u:space Schulpraxis  $DDE$ Schulpraxis Info-Board Hilfe u:space Services **Home**

Home

# Portal Schulpraxis Lehramt

Die Pädagogisch-praktischen Studien (PPS) sind ein wichtiger Bestandteil der neuen Lehrer\*innenausbildung für die Sekundarstufe im Verbund Nord-Ost. Die Mentor\*innen bieten unseren Studierenden die Möglichkeit, Praktika in der Schule zu absolvieren und einen wertvollen Einblick in ihr zukünftiges Berufsfeld zu erhalten.

#### Anmeldung als Mentor\*in

Sie wollen Mentor\*in werden?

In u:space können Sie Ihr Mentor\*innen-Profil anlegen. Im Anschluss an die Überprüfung Ihrer Angaben durch die für Sie zuständige Bildungseinrichtung erfolgt die Freischaltung. Über die Freigabe Ihres Datensatzes werden Sie per E-Mail informiert.

Alle Infos zu den Praktika finden Sie am Info-Board.

### Tätigkeit als Mentor\*in

Informieren Sie sich über die Rahmenbedingungen zu Ihrer Tätigkeit als Mentor\*in und führen Sie die notwendigen Schritte im Info-Board durch.

Semesterabfrage: Für die Planung des WiSe, SoSe I (Februar bis April) und SoSe II (März bis Juni) tragen Sie bitte Ihre verfügbaren Unterrichtseinheiten in der Semesterabfrage ein.

Jahresabfrage: Die voraussichtlichen Betreuungskapazitäten für das jeweils kommende Schuliahr tragen Sie bitte in der Jahresabfrage ein.

Die "Jahresabfrage" ist auch unter dem Menüpunkt "Meine Verfügbarkeit" zu erreichen.

Sie sehen nun jene Unterrichtsfächer, die Sie in Ihrem Mentor\*innenprofil angegeben haben. Im Profil können Sie diese Unterrichtsfächer aktualisieren.

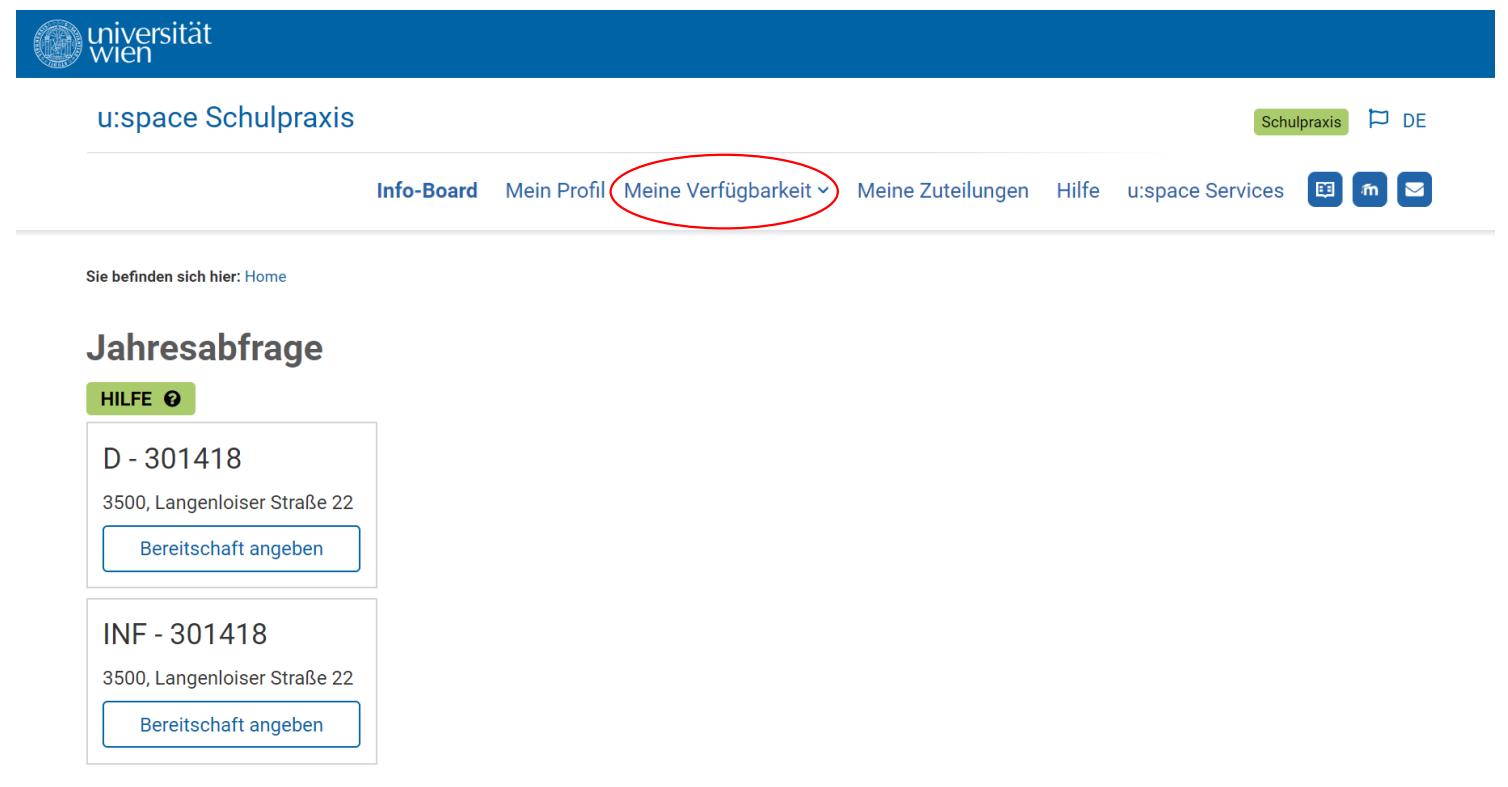

Geben Sie Ihre Bereitschaft für das kommende Schuljahr pro Unterrichtsfach an. Wählen Sie dafür den Button "Bereitschaft angeben".

NMS Mentor\*innen geben die voraussichtliche Anzahl der verfügbaren Unterrichtseinheiten für das jeweilige Unterrichtsfach und die Art des Praktikums an. Haben Sie im kommenden Schuljahr keine Betreuungskapazitäten, wählen Sie bitte "0" (siehe Screenshot auf Seite 6).

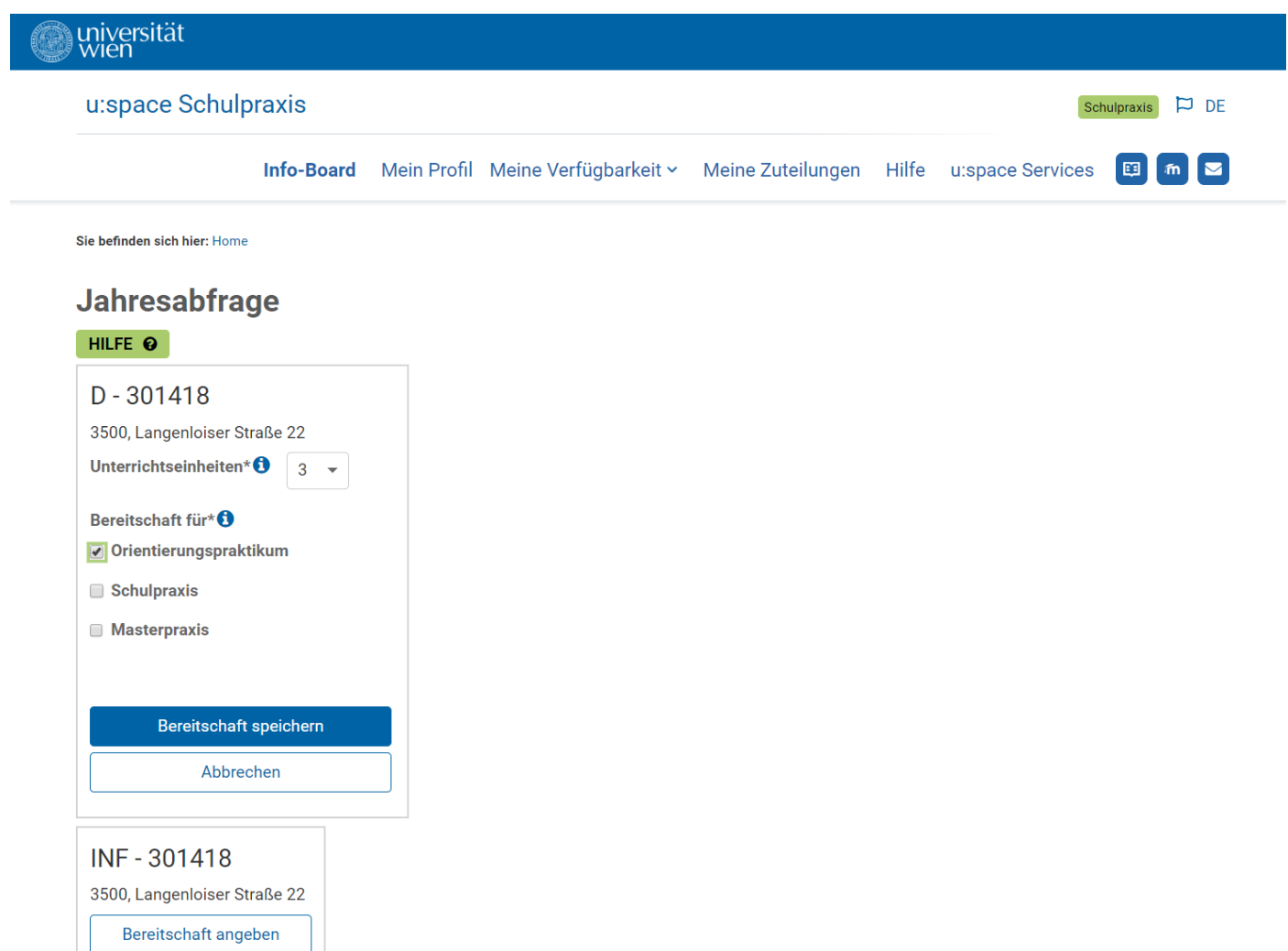

Wiederholen Sie diese Schritte für Ihre weiteren Fächer/Schulen.

AHS/BHS Mentor\*innen geben die voraussichtliche Anzahl der verfügbaren Unterrichtseinheiten für das jeweilige Unterrichtsfach, die Art des Praktikums und zusätzlich die maximale Studierendenanzahl an. Die Maximalanzahl an Studierenden ist "4".

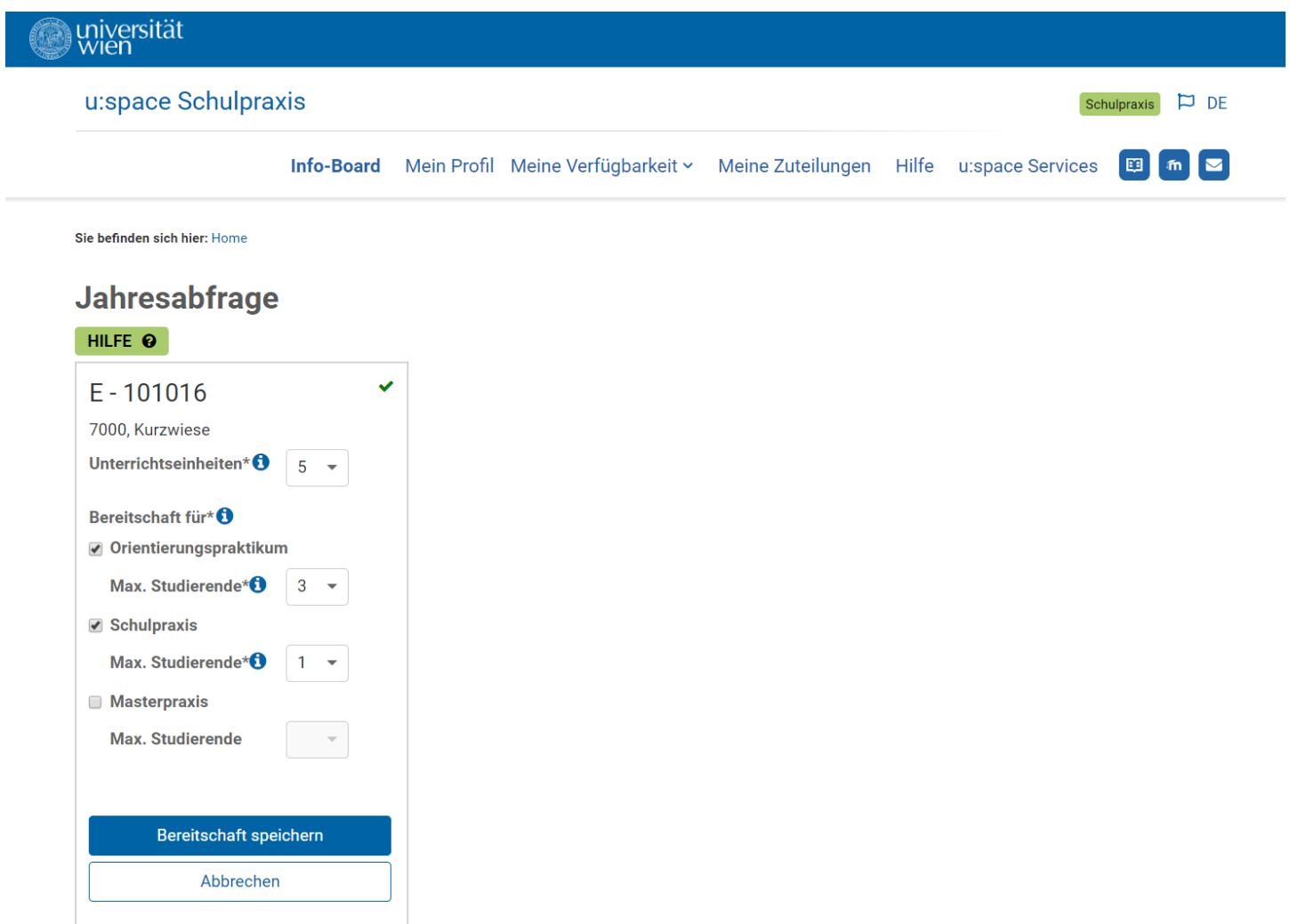

Wiederholen Sie diese Schritte für Ihre weiteren Fächer/Schulen.

Wenn Sie im kommenden Schuljahr keine Betreuungskapazitäten haben, wählen Sie bitte bei den Unterrichtseinheiten "0". Unter "Bereitschaft für" können dann die Praktika und ggf. die Anzahl der Studierenden nicht ausgefüllt werden.

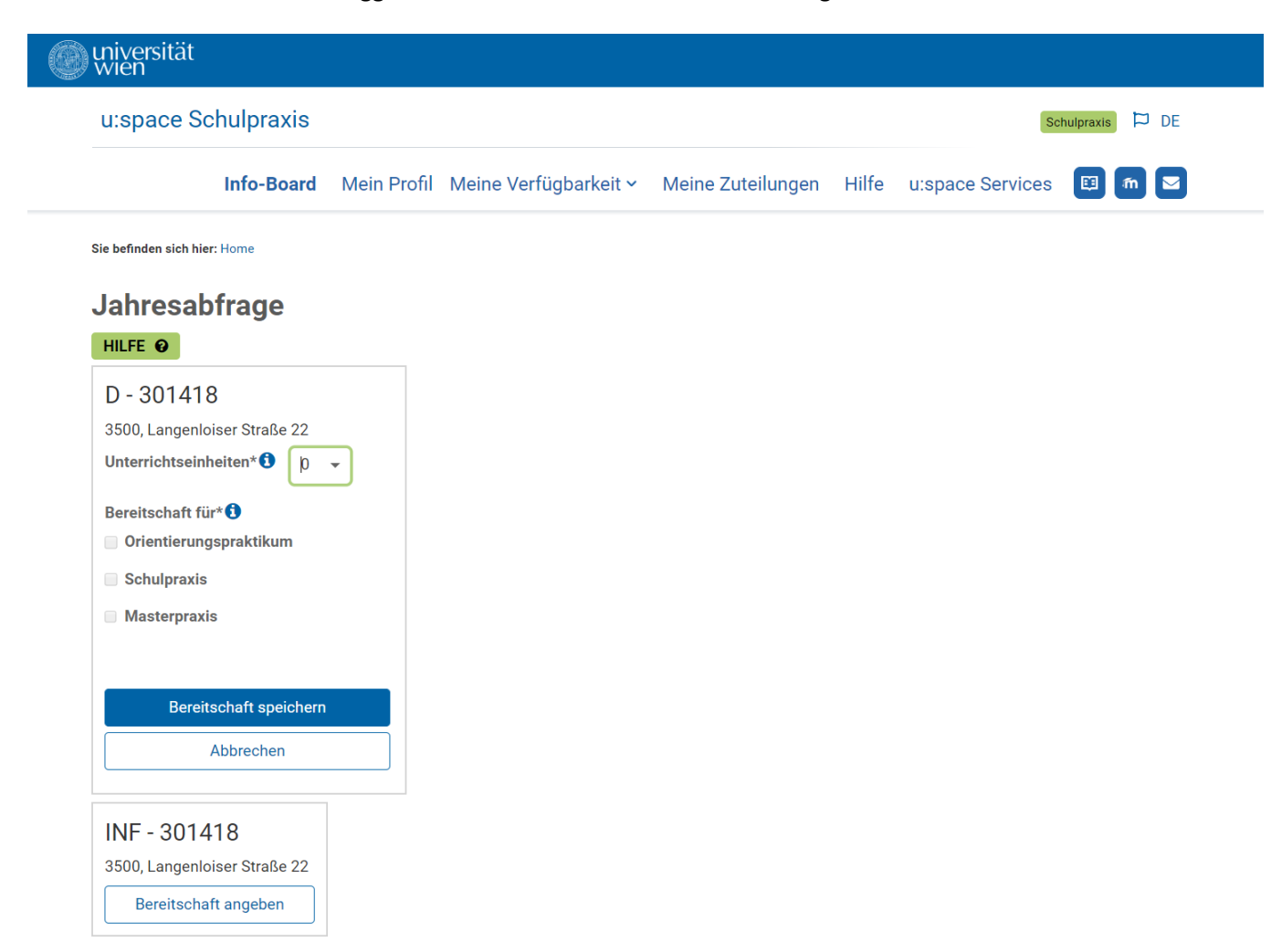

Sollten sich Ihre Betreuungskapazitäten ändern, können Sie Ihre Daten im Rahmen der Semesterabfrage (September) aktualisieren.